# Wie kann man barrierefreie Dokumente erstellen?

Anleitung zusammengestellt von Prof. Dr. Konstanze Marx

### Inhalt

- Übersicht: Gesetzliche Grundlagen, Zielgruppen, Grundgedanke, Anwendungsbereiche

- Übersicht: Hinweise zum Erstellen barrierefreier Dokumente

- Erläuterungen zum Erstellen barrierefreier Dokumente

#### **Barrierefreie Dokumente**

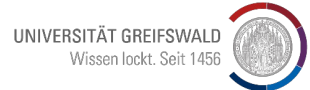

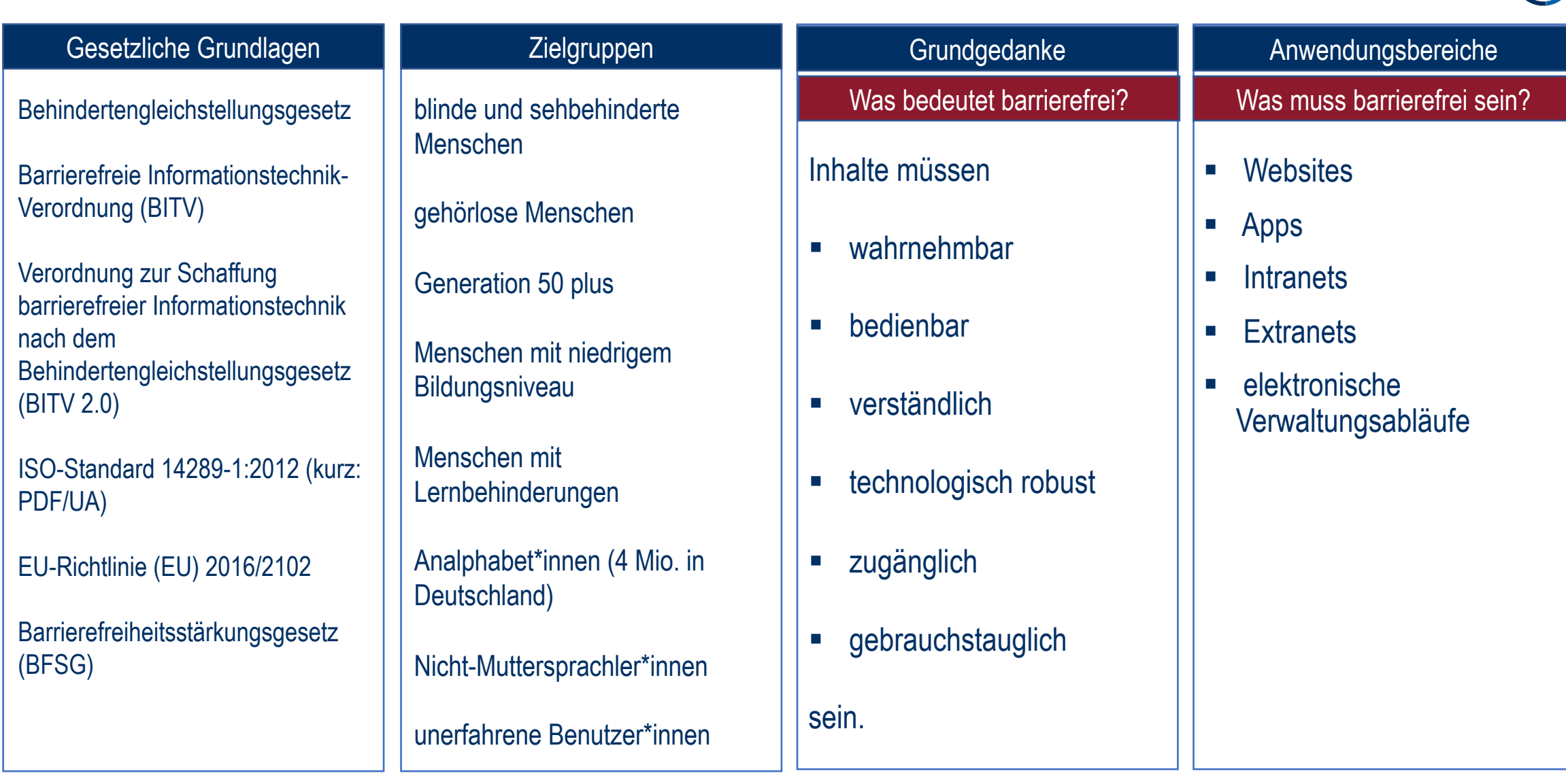

#### UNIVERSITÄT GREIFSWAL Wissen lockt.

#### **Hinweise zum Erstellen barrierefreier Dokumente**

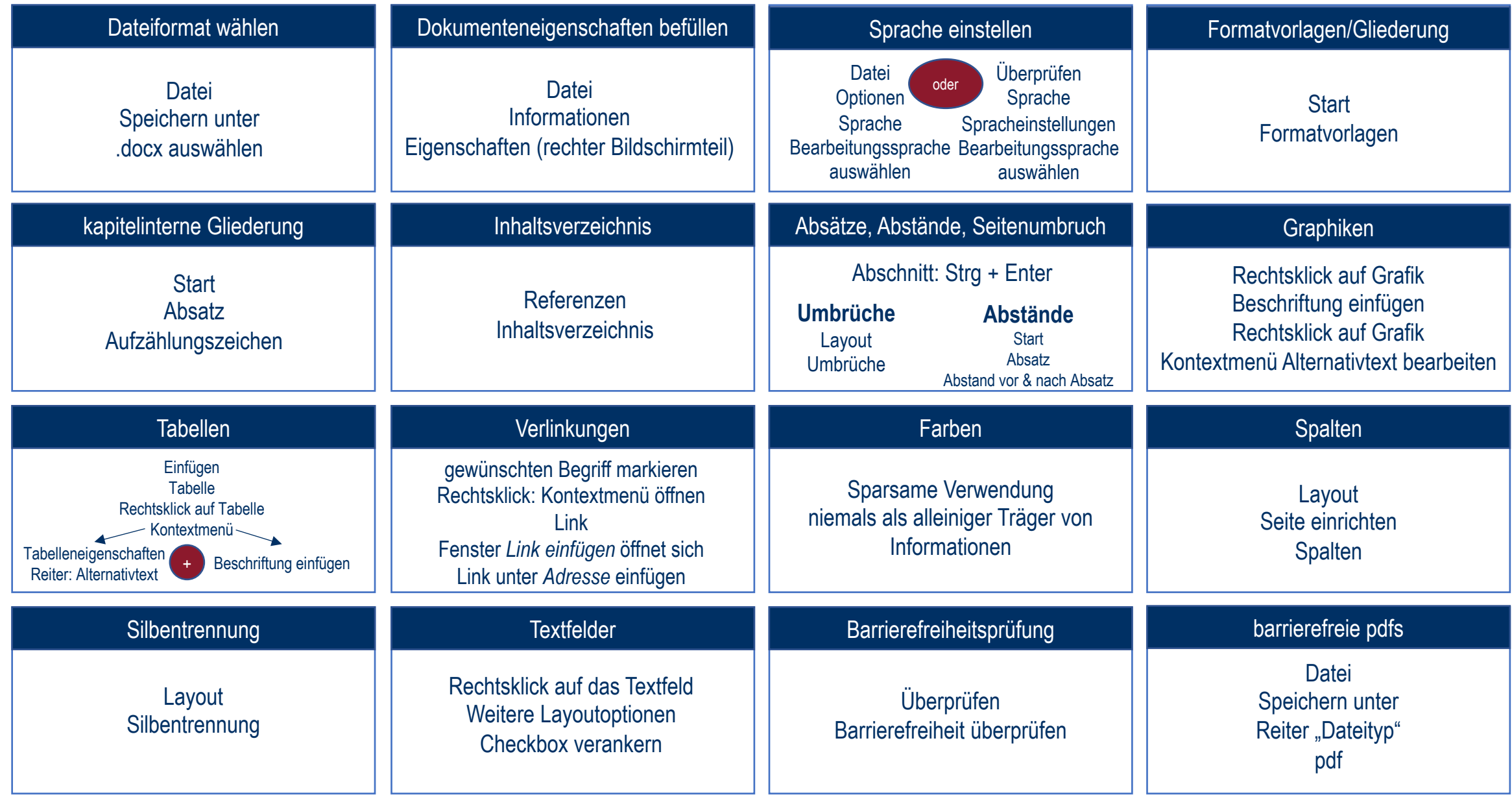

#### **Dateiformat wählen**

Die Speicherung soll immer im Dateiformat .docx erfolgen. Dieses Dateiformat erlaubt die Prüfung auf Barrierefreiheit. Zusätzlich handelt es sich um ein offenes Dateiformat, d. h. es kann ohne rechtliche oder technische Einschränkungen genutzt werden.

**Was muss eingegeben werden?**

**Datei** Speichern unter .docx auswählen

**Dokumenteneigenschaften befüllen**

Metadaten sind ergänzende, maschinell herauslesbare Informationen, die es möglich machen, Dokumente sinnvoll einzuordnen, ohne dass zuvor der Inhalt der Dokumente gelesen werden muss. Dazu gehören insb. Titel, Autor\*innenname, ggf. weitere Informationen wie Tags oder Kommentare.

**Was muss eingegeben werden?**

**Datei** Informationen Eigenschaften (rechter Bildschirmteil)

#### **Sprache einstellen**

Damit Screenreader Texte in korrekter Aussprache wiedergeben können, muss die Sprache des Dokuments vorher eingestellt werden. Wenn Dokumente Textpassagen in anderen Sprachen beinhalten, dann sollen auch die Sprachen der Textpassagen korrekt ausgewählt werden. Sonst kann es z. B. passieren, dass ein englischer Text auf Deutsch vorgelesen wird.

**Was muss eingegeben werden?**

**Datei Optionen** Sprache Bearbeitungssprache auswählen

**oder**

Überprüfen Sprache **Spracheinstellungen** Bearbeitungssprache auswählen

#### **Arbeiten mit Formatvorlagen, konsistente automatische Gliederung**

Der konsequente Einsatz von Formatvorlagen erleichtert nicht nur die Arbeit, sondern führt auch dazu, dass das Dokument in sich konsistent formatiert wird. Eine konsistente, automatische Gliederung (Überschriften sind vorhanden; die erste Überschrift entspricht der Gliederungsebene 1; keine Gliederungsebene wird übersprungen) hilft den Benutzenden, gezielt durch das Dokument zu navigieren. Es ist daher empfohlen, vollständig und stringent mit Formatvorlagen zu arbeiten: Überschrift 1, Überschrift 2 usw. für (Kapitel-)Überschriften und Standard für normalen Text. Verwenden Sie möglichst serifenlose Schriftarten.

**Was muss eingegeben werden?** Start

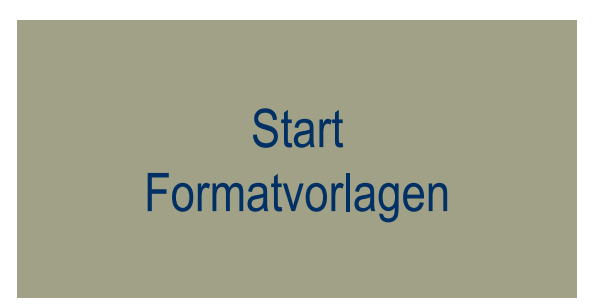

#### **Bei der kapitelinternen Gliederung: Aufzählungen und Listen verwenden**

Damit die Listen in Word später auch in PDF als Listen markiert und von Screenreadern erkannt werden können, müssen die dafür vorgesehene Listenwerkzeuge verwendet werden. Verwenden Sie einen der drei Listentypen: ungeordnete Liste mit Aufzählungszeichen, nummerierte Liste und Liste mit mehreren Ebenen.

**Was muss eingegeben werden?** Start

Absatz Aufzählungszeichen

#### **Erstellen eines Inhaltsverzeichnisses**

Für barrierefreie Dokumente ist ein Inhaltsverzeichnis erforderlich. Durch die Verwendung von Formatvorlagen (insbes. Gliederung) lässt sich automatisiert ein Inhaltsverzeichnis erstellen. Passen Sie das automatisch erstellte Inhaltsverzeichnis nicht manuell an, sondern nutzen Sie dazu immer die Aktualisierungsfunktion.

**Was muss eingegeben werden?** Referenzen

Inhaltsverzeichnis

#### **Absätze, Abstände und Seitenumbruch**

Manuell erstellte Absätze oder durch mehrere Zeilen erstellte Abstände sollen vermieden werden. Um die Lesbarkeit der Texte unter Nutzung assistiver Technologien wie einer Bildschirmlupe oder eines Screenreaders gewährleisten zu können, müssen die Abstände in den Formatvorlagen festgelegt werden. Das betrifft auch den Seitenumbruch und Zeilenumbruch. Ein neuer Abschnitt ist mit Strg+Enter zu erzeugen.

**Was muss eingegeben werden? Umbrüche**

**Abstände** Layout Umbrüche

**Was muss eingegeben werden?**

**Start** Absatz Abstand vor und nach Absatz

#### **Grafiken beschriften und mit Alternativtext versehen**

Durch Beschriftungen ist es möglich, bei Bedarf ein Abbildungsverzeichnis zu erstellen, welches wiederum zur Navigation verwendet werden kann.

**Was muss eingegeben werden?** Rechtsklick auf Grafik Beschriftung einfügen

Für blinde Personen muss jeweils ein Alternativtext mit entsprechender Beschreibung verfügbar sein. Der einzutragende Alternativtext erscheint nicht sichtbar im Dokument, wird aber von den Screenreader-Programmen vorgelesen. Der Alternativtext soll den Inhalt der Grafik prägnant beschreiben und möglichst nicht länger als zwei Zeilen sein.

**Was muss eingegeben werden?** Rechtsklick auf Grafik Kontextmenü Alternativtext bearbeiten

Bilder ohne wesentlichen Informationsgehalt sollen als illustrativ gekennzeichnet werden.

Tabellen werden mit dem Tabellenwerkzeug erstellt. Ein freihändiges Malen von Tabellen ist zu vermeiden. Verbundene Zellen sollen nicht verwendet werden. Tabellen müssen als solche gekennzeichnet sein.

**Was muss eingegeben werden?** Einfügen Tabelle (gewünschte Anzahl von Zeilen und Spalten) Zusätzlich prüfen, ob die erste Zeile der Tabelle als Überschrift festgelegt wurde.

Ähnlich wie Grafiken müssen auch Tabellen einen Alternativtext enthalten.

**Was muss eingegeben werden?**

Tabellen müssen ebenfalls Beschriftungen enthalten.

**Was muss eingegeben werden?**

Rechtsklick auf Tabelle Kontextmenü Tabelleneigenschaften Reiter: Alternativtext

Rechtsklick auf Tabelle Kontextmenü Beschriftung einfügen

#### **Echte Verlinkungen erzeugen**

Damit für die Nutzenden eindeutig ist, Inhalt sich hinter einem Link verbirgt, wird der tatsächliche Link mit einem sinnvollen Begriff verknüpft. Anderenfalls lesen Screenreader kryptische, unverständliche URLs/ Webadressen vor.

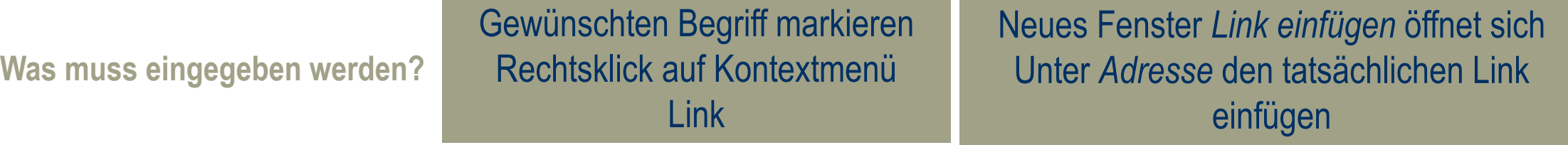

Anzuzeigender Text ist der im Text für eine Verlinkung markierte Begriff. Ggf. Quickinfo ergänzen (z. B. der Zielort des Links).

#### **Farben**

Verwenden Sie Farben sparsam. Zwischen den verwendeten Farbwerten soll auf einen möglichst hohen Kontrast geachtet werden. Zwischen Text und Hintergrund soll ebenfalls ein möglichst hoher Kontrast bestehen (z. B. schwarz-weiß).

Farbe sollte niemals als alleiniger Träger von Information genutzt werden (z. B. rot für negative Beispiele). Verwenden Sie ergänzend zur Farbe beispielsweise Text zur Vermittlung von Inhalten.

### **Spalten**

Soll ein Text mit Spalten verfasst werden, ist die integrierte Spaltenfunktion zu nutzen.

**Was muss eingegeben werden?** Layout

Seite einrichten **Spalten** 

#### **Silbentrennung**

Um die Lesbarkeit für Personen zu gewährleisten, die assistive Technologien (etwa Bildschirmlupen) benutzen, wird empfohlen auf automatische Silbentrennung zu verzichten.

**Was muss eingegeben werden? Layout** 

**Silbentrennung** 

#### **Textfelder**

Textfelder sind idealerweise zu vermeiden. Falls ein Textfeld notwendig ist, soll das Textfeld verankert werden.

Was muss eingegeben werden? Rechtsklick auf das Textfeld Weitere Layoutoptionen Checkbox verankern

### **Barrierefreiheitsprüfung**

Vor dem Versenden oder Abspeichern einer Datei soll in Word die Prüfung auf Barrierefreiheit durchgeführt werden.

**Was muss eingegeben werden?** Überprüfen

Barrierefreiheit überprüfen

#### **Erstellung barrierefreier pdfs**

Um ein möglichst barrierefreies PDF zu erstellen, vermeiden Sie die Verwendung eines PDF-Druckers. Nutzen Sie für das Konvertieren von Office-Dokumenten zu PDFs immer die "Speichern unter"-Funktion und geben Sie als Dateityp "PDF" an. Nur so werden in den Metadaten von PDF-Dokumenten Informationen hinterlegt, die assistive Technologien zum Auslesen nutzen können.

**Was muss eingegeben werden?**

**Datei** Speichern unter Reiter Dateityp PDF